## 湖北省药品分类采购系统

## 企业价格确认

### 操作手册

#### 第一章 招标系统

#### **1.1** 登录系统

打 开 浏 览 器 , 输 入 湖 北 省 药 品 分 类 采 购 平 台 地 址 ( [http://27.17.15.194:801/\)](http://27.17.15.194:801/),进入登录界面:

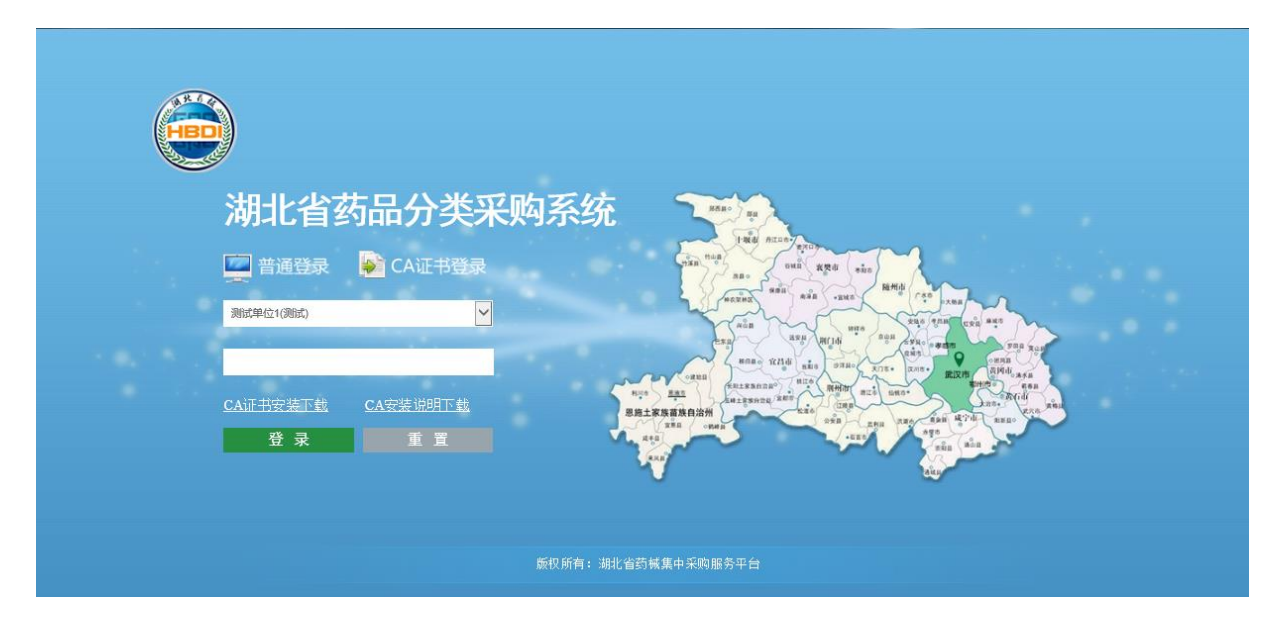

插入数字证书输入 CA 密码后点击"登录"登录系统。登陆后系统主 页面,如图所示,选择"基础库系统"点击进入;

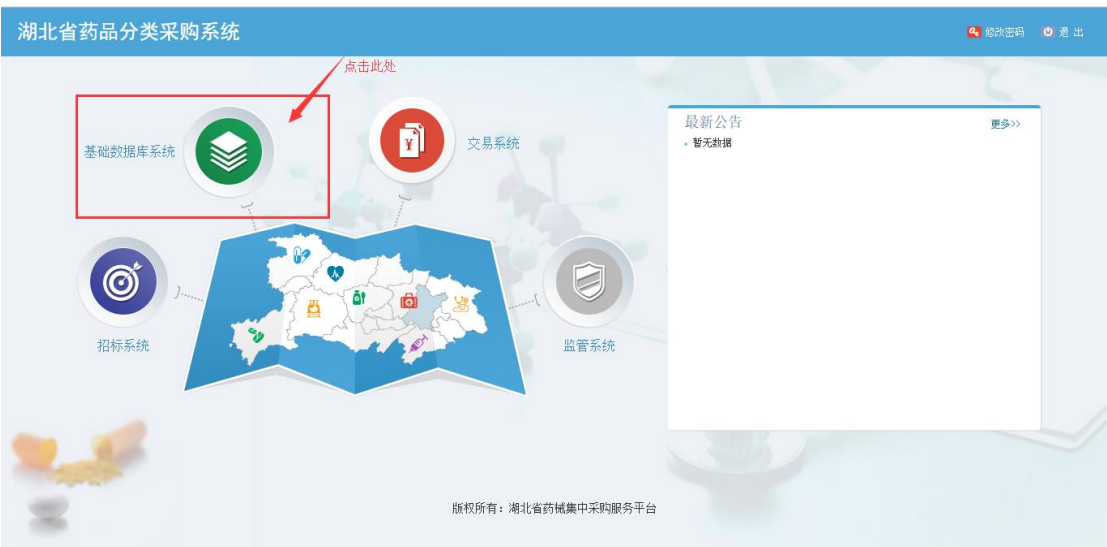

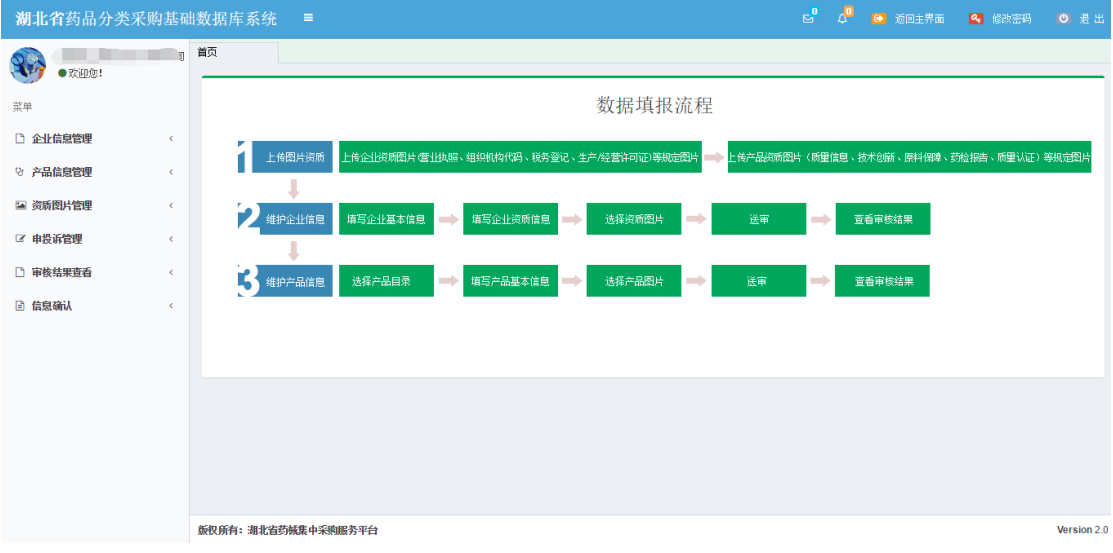

### **1.2** 价格确认

1、点击左侧"信息确认"主菜单下的"价格确认(本企业)"菜单, 进入价格确认页面;如下图所示:

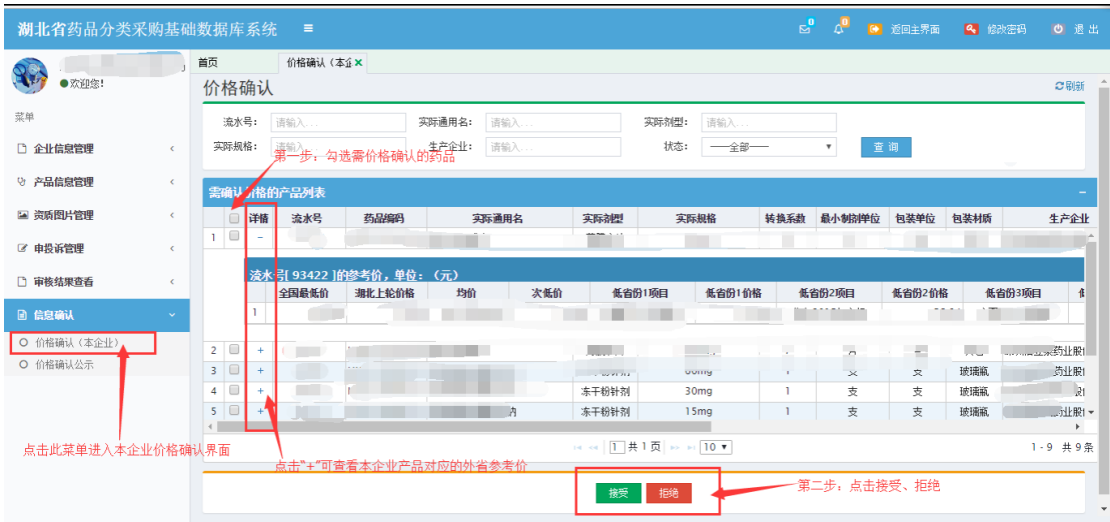

2、批量确认价格信息:勾选上需要确认的产品,点击页面下方的"接 受"或"拒绝"按钮,系统提示"成功接受 X 个产品的价格信息!" 表示成功!

3、逐条确认价格信息: 将列表下方的滚动条拉到最右边, 可点击右 边的接受 → 或点击 → 不接受, 点击后出现系统提示"成功接受 1 个产品的价格信息!"表示操作成功, 随即"状态"栏变更为"已接 受"或"已拒绝";如下图所示:

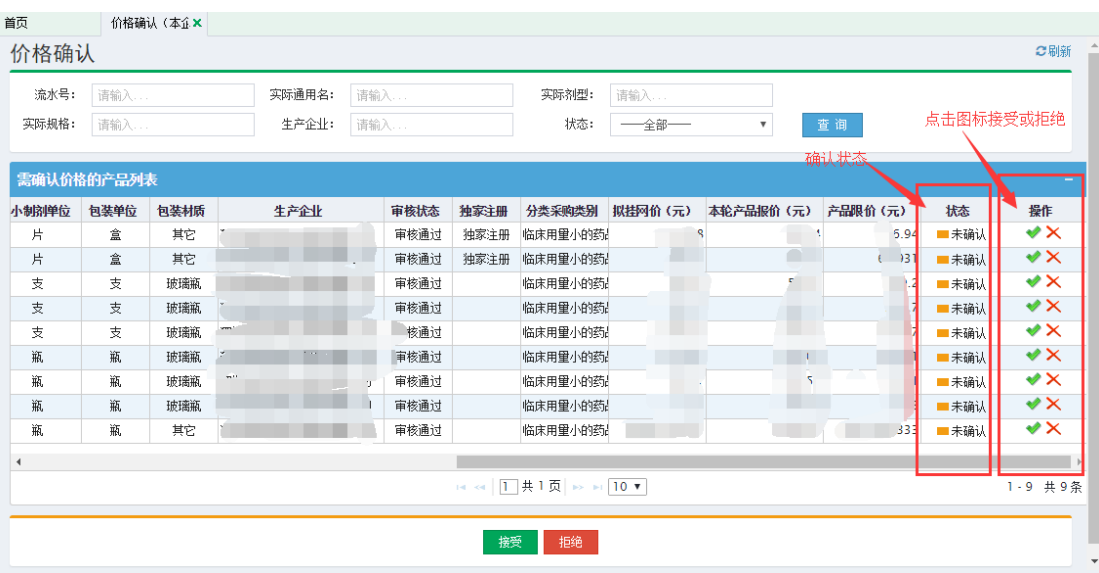

注意:

1、请在规定时间内完成价格确认操作,时间截止后,价格确认自 动关闭,无法再操作。

2、操作后,请将状态查询条件改为"未确认"后查询是否存在未 操作的产品。

#### **1.3** 价格确认公示

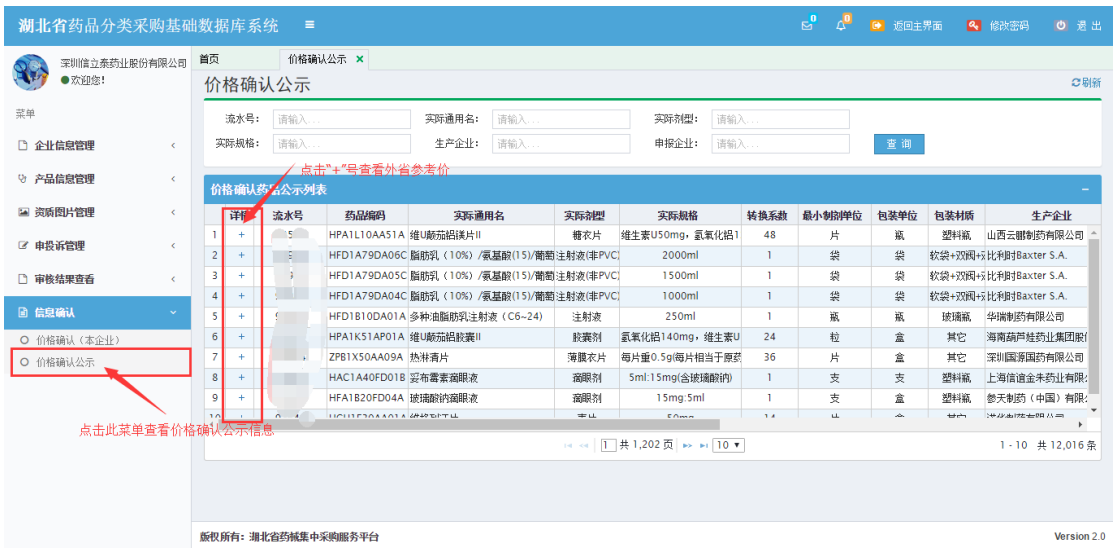

# 第二章∶其他

#### 2.1 返回主界面

返回主界面:点击返回主界面按钮,系统返回主页如图 2-100

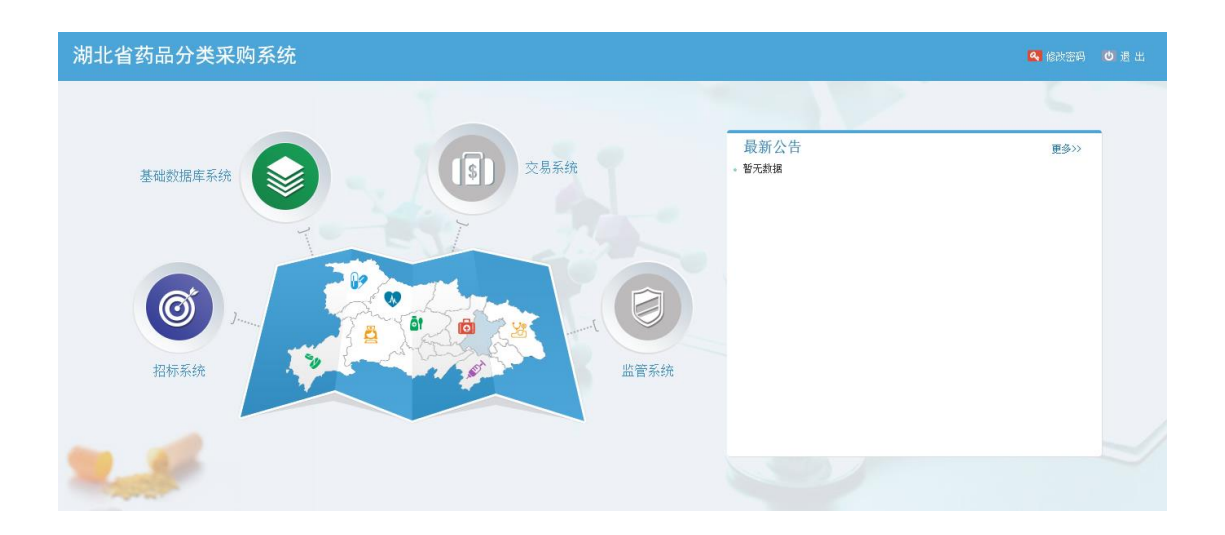

#### 2.2 修改密 码

点击修改密码键: 系统弹出"修改密码页面"如图 2-101 点击确 定按钮,修改成功,点击重置按钮,密码重置;

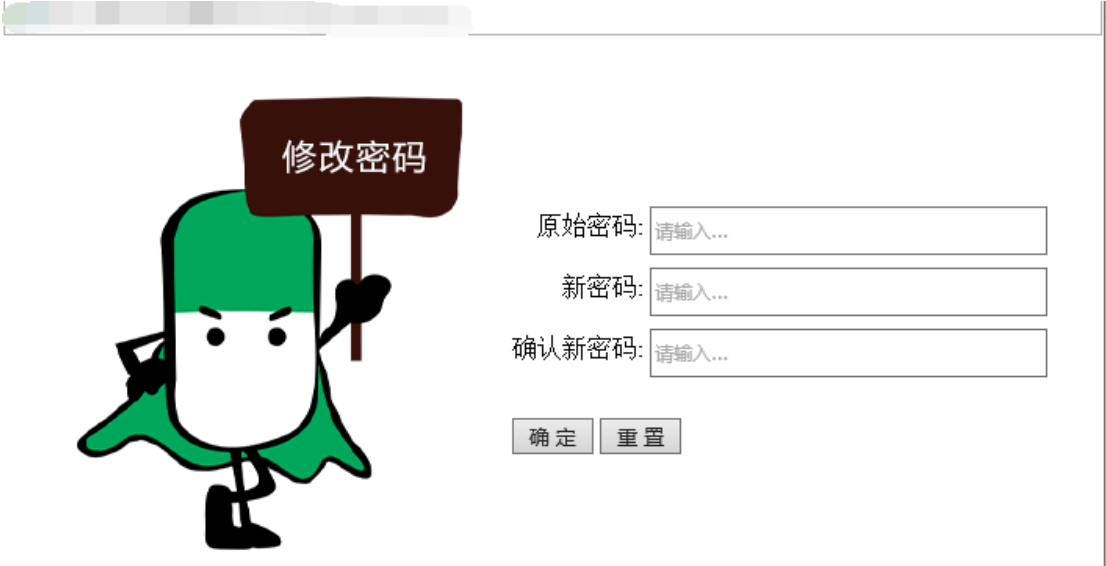

2.3 退 出

点击退出按钮,页面返回到登录界面如图

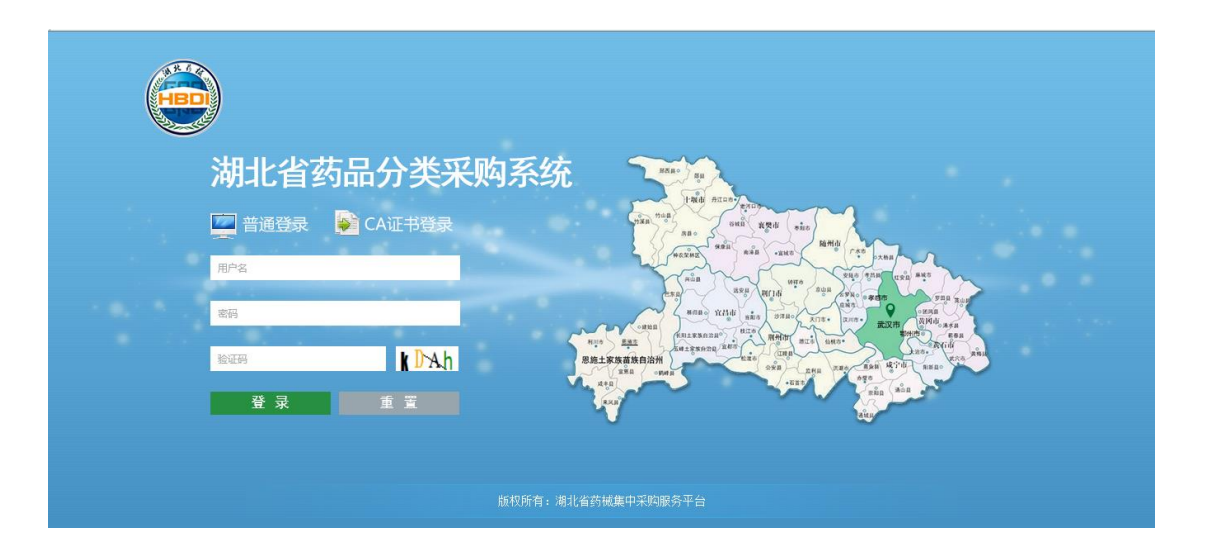